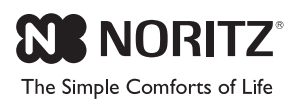

# NORITZ<br>CONNECT

# **OWNER'S GUIDE**

### Owner product reference

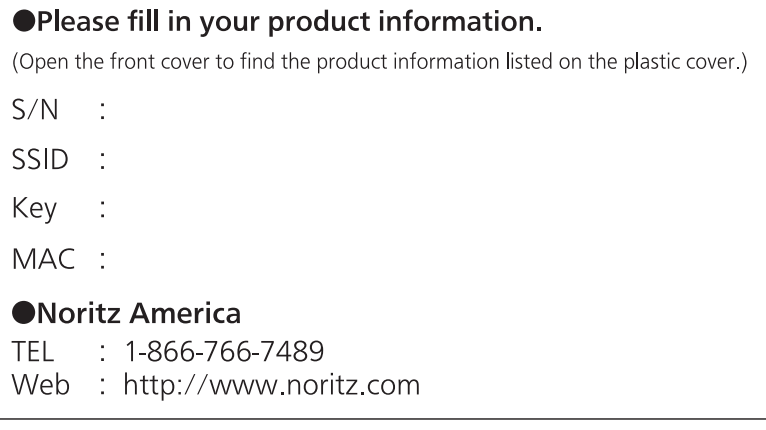

# **Introduction**

Thank you for purchasing this NORITZ CONNECT NWC-ADAPTER (this product). This product is used for remote operation, setup and monitoring Noritz heater by Smart Devices.

Noritz America reserves the right to discontinue, or change at any time, the designs and/or specifications of its products without notice.

When there are any changes in this Owner's Guide (this manual) due to version updates of any functions of this product, download this manual from http://support.noritz.com/.

This product functions may be restricted depending on the operating situation.

# Contents

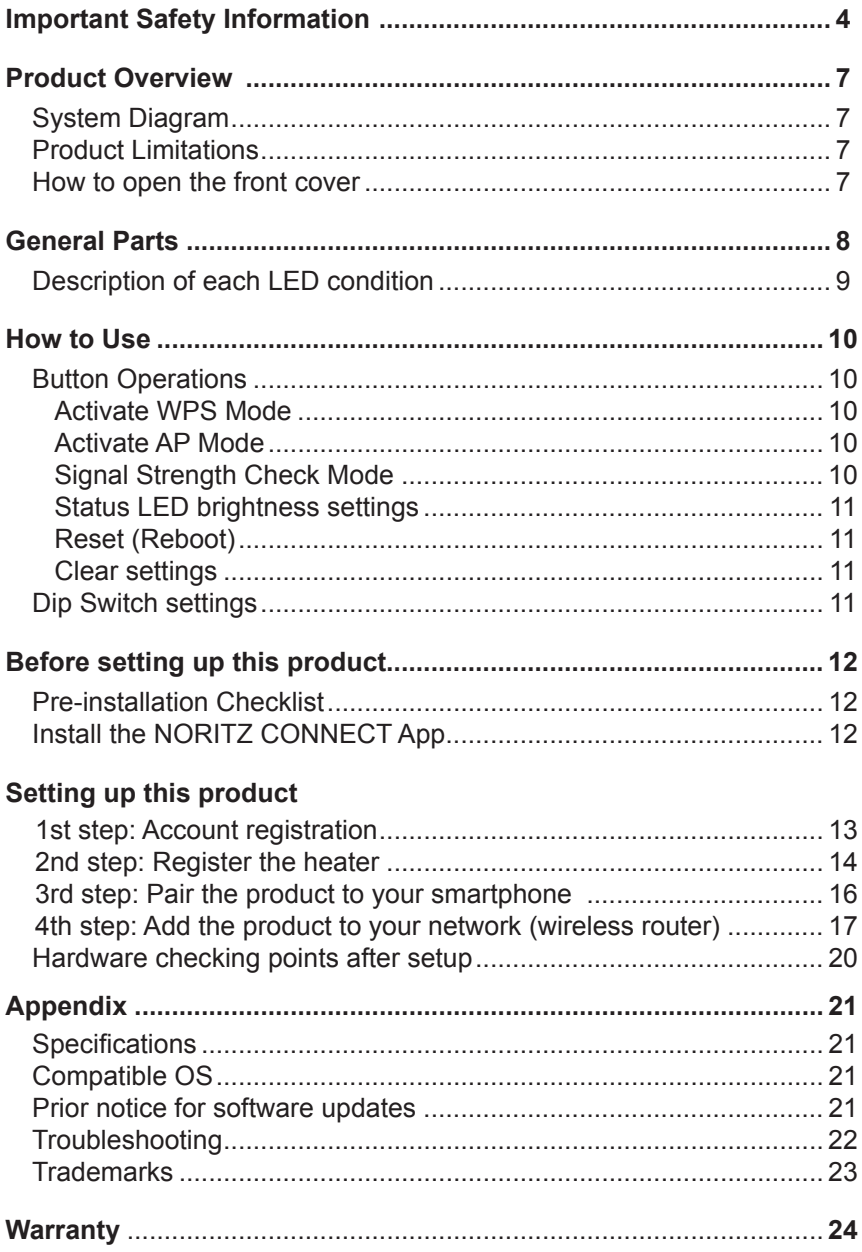

# **Important Safety Information - 1**

#### **Important Safety information**

Refer to the Owner's Guide of the heater before using this product.

To prevent damage to property and injury to the user, the icons shown below will be used to warn of varying levels of danger.

Every indication is critical to the safe operation of this product and must be understood and observed. Potential dangers from accidents during installation and use are divided into the following two categories. Closely observe these warnings; they are critical to your safety.

#### **Icons warning of risk level**

**CAUTION**

This is the safety alert symbol. It is used to alert you to potential personal injury hazards. Obey all safety messages that follow this symbol to avoid possible injury or death.

**WARNING** WARNING indicates a potentially hazardous situation which, if not avoided, could result in death or serious injury.

> CAUTION indicates a potentially hazardous situation which, if not avoided, may result in minor or moderate injury.

#### **Other icons**

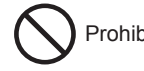

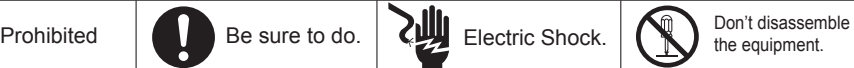

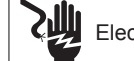

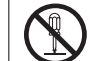

the equipment.

# **WARNING**

Contact a qualified service technician for any necessary repairs, service or maintenance.

# **CAUTION**

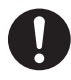

Keep the area around this product clean. If boxes, weeds, cobwebs, cockroaches etc. are in the vicinity of this product, damage or fire can result.

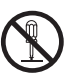

Do not disassemble this product.

Do not use benzene, oil or fat detergents to clean this product. This may cause deformation.

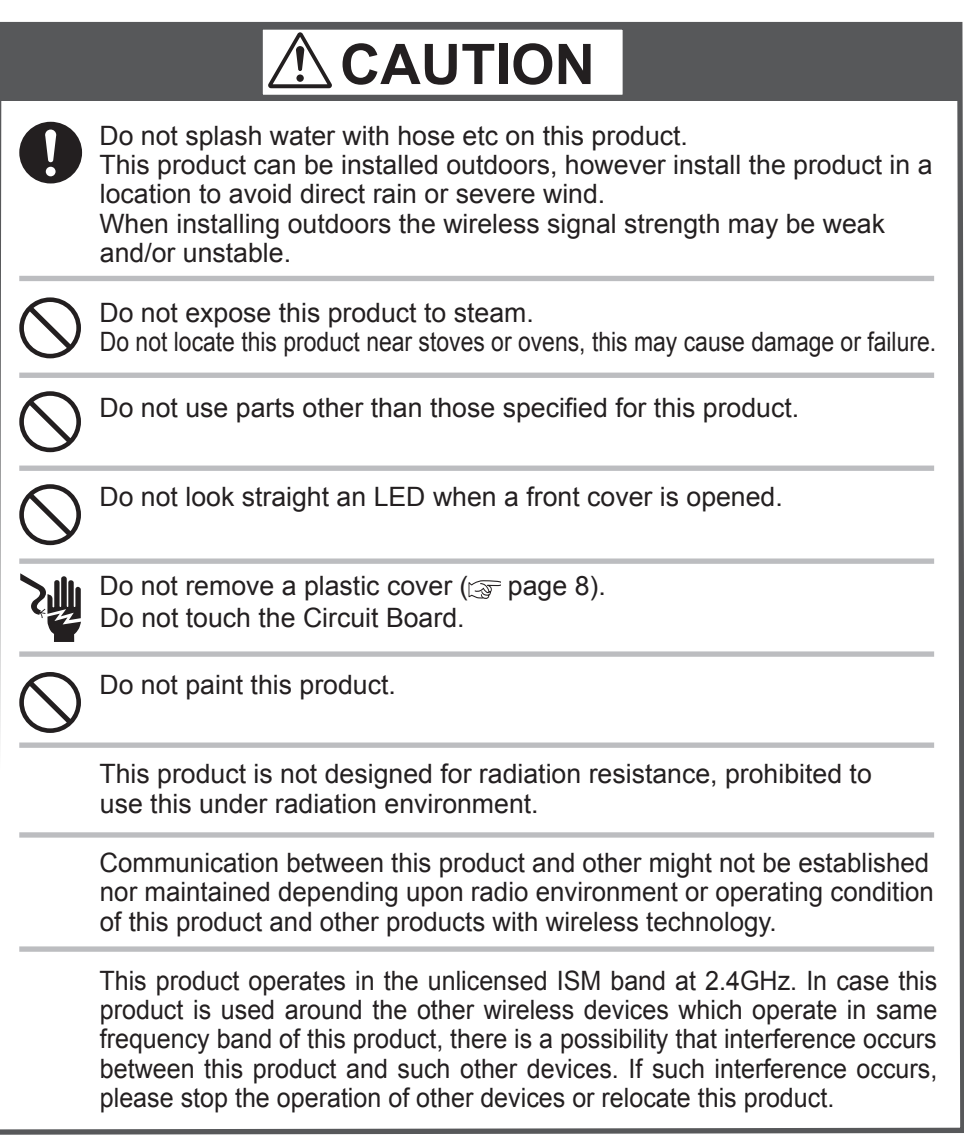

# **Important Safety Information - 2**

### ■ Canada Regulatory Information

This device complies with Industry Canada's Licence-Exempt RSSs.

Operation is subject to the following two conditions:

- (1) This device may not cause interference.
- (2) This device must accept any interference, including interference that may cause undesired operation of the device.

This equipment complies with IC radiation exposure limits set forth for an uncontrolled environment and meets RSS-102 of the IC radio frequency (RF) Exposure rules. This equipment should be installed and operated keeping the radiator at least 7.87" (20cm) or more away from person's body.

-Contains IC : 4389B-WYSACVLXY

### **FCC Regulatory Information**

This device complies with part 15 of the FCC Rules.

Operation is subject to the following two conditions:

- (1) This device may not cause harmful interference.
- (2) This device must accept any interference received, including interference that may cause undesired operation.

# **ACAUTION**

- Changes or modifications not expressly approved by the party responsible for compliance could void the user's authority to operate the equipment.
- This equipment complies with FCC radiation exposure limits set forth for an uncontrolled environment and meets the FCC radio frequency (RF) Exposure Guidelines. This equipment should be installed and operated keeping the radiator at least 7.87" (20cm) or more away from person's body.

-Contains FCC ID: RYYWYSACVLXY

### System Diagram

An overview of the NORITZ CONNECT System is below.

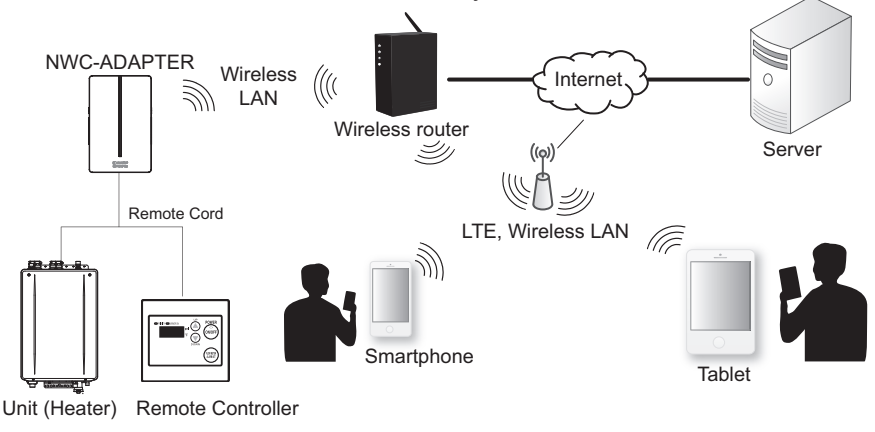

### Product Limitations

- This product is not compatible with WEP encryption method. ( $\mathcal{F}$  page 21).
- This product operates only in the 2.4 GHz frequency band. It is not compatible with the 5GHz frequency band. Also since this product does not support 12ch and 13ch, attention is necessary when fixing the channel of the wireless router.
- This product is only for wireless LAN connection. This is not compatible with a wired LAN.
- Do not bring a radio close to this product. It may cause radio noise.

### How to open the front cover

When setting up this product, it is necessary to open the front cover. To open the front cover, grab the ribbed stoppers on each side of the front cover, slide the cover up then pull off the front cover.

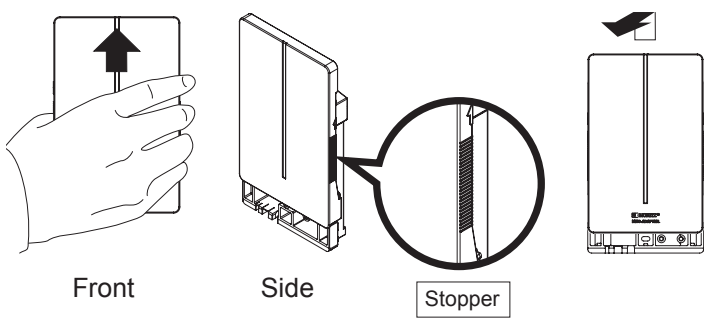

# **General Parts**

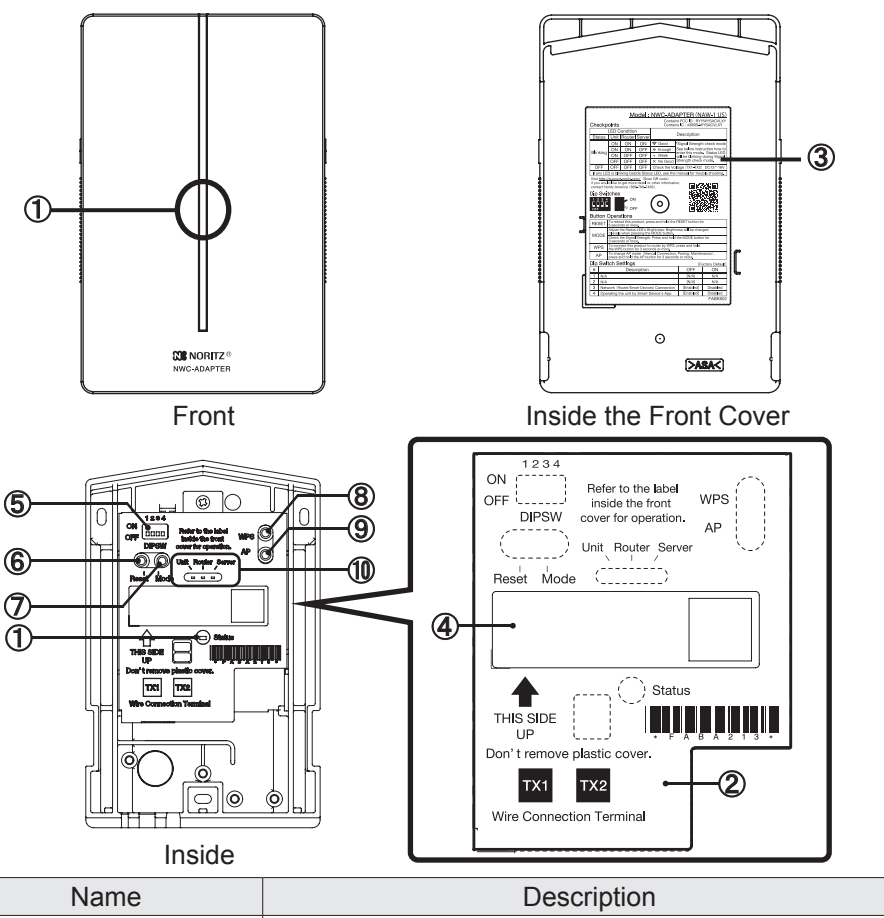

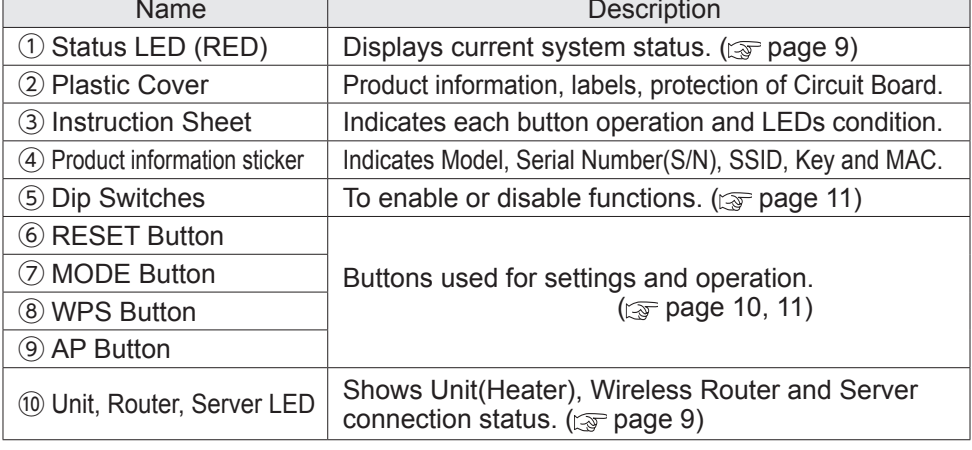

### Description of each LED condition

 $\left(\Box\right)$  Status

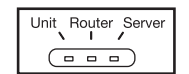

Status LED Unit, Router, Server LED

Four LEDs show current system status.

There are three display modes: Normal, Settings and Signal Strength Check Mode.

#### Description of each LED condition

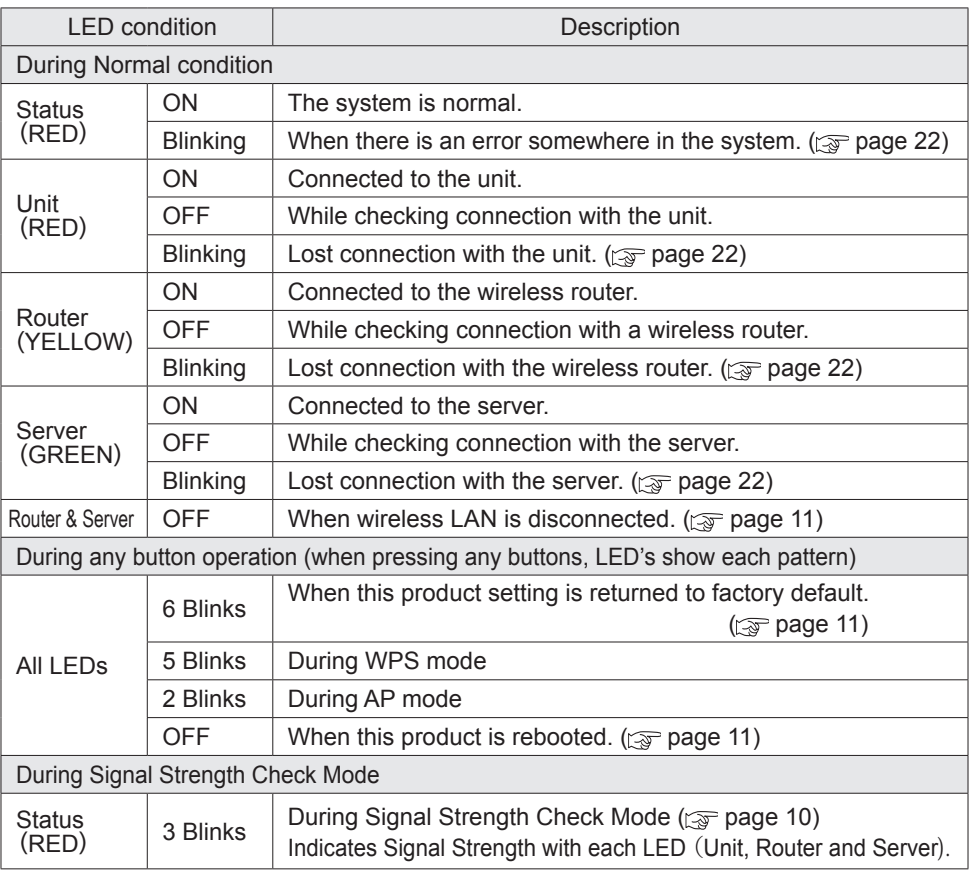

# **How to Use**

### ■ Button Operations

### Connection Methods

### Activate WPS Mode

To activate the WPS Mode, press and hold the MODE button for 3 seconds or more to connect this product to the wireless router.

During WPS Mode, all LEDs will blink 5 times. To deactivate the setting, press and hold the WPS button for 3 seconds or more or leave it for 2 minutes.

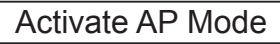

To activate the AP Mode, press and hold the AP button for 3 seconds or more. During AP Mode, all LEDs will blink 2 times. You can directly connect to a smartphone or tablet device and configure this product settings with the NORITZ CONNECT App.

To deactivate the AP Mode, press and hold the AP button for 3 seconds or more or leave it for 30 minutes.

### Other Settings

### Signal Strength Check Mode

- 1. Press and hold the MODE button for 3 seconds or more, it alternates between Signal Strength Check Mode and Normal condition mode.
- 2. Status LED is blinking 3 times during the Signal Strength Check Mode.
- 3. During the Signal Strength Check Mode, the signal strength is displayed with the Unit, Router and Server LEDs.

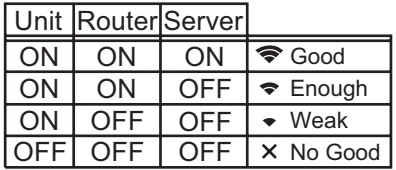

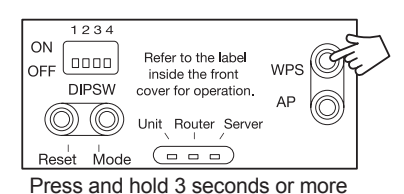

 $1234$ ON  $\frac{O}{OFF}$  0000 Refer to the label **WPS** inside the front **DIPSW** cover for operation Unit Router Server Mode  $(\circ \circ \circ)$ 

Press and hold 3 seconds or more

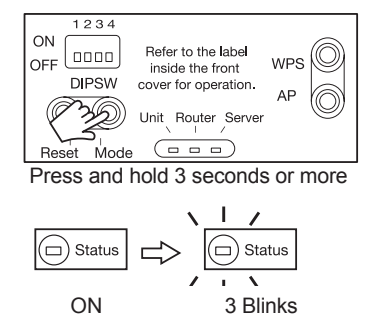

\* To return to the normal condition, press and hold the MODE button for 3 seconds or more, or leave it for 30 minutes.

#### Status LED brightness settings

The brightness can be changed to 3 different levels when pressing the MODE button.

Low  $\Rightarrow$  Medium(default)  $\Rightarrow$  High  $\Rightarrow$  Low

Set to your desired brightness.

### **\* Do not look directly at Status LED.**

### Reset (Reboot)

Use this if this product does not operate correctly. note) This product keeps current settings.

- 1. Press and hold the RESET button for 5 seconds or more, all LEDs turn OFF.
- 2. All LEDs turn ON and this product starts the connection to "Unit", "Router" and "Server".

### Clear settings

To return this product settings to factory default, press and hold the WPS, AP and MODE buttons simultaneously for 10 seconds or more. During clearing settings, all LEDs are 6 Blinks. Cleared items: SSID, Key and brightness of Status LED.

Dip Switch settings

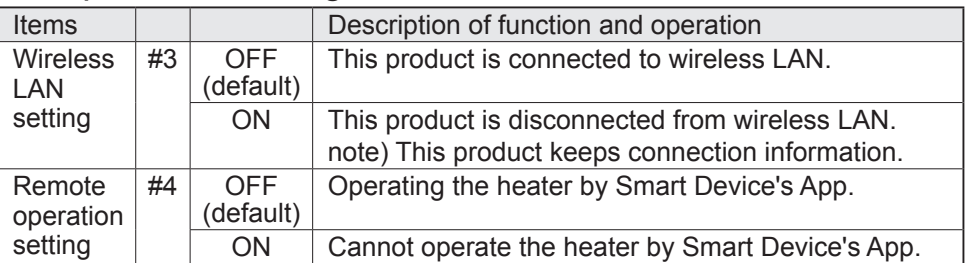

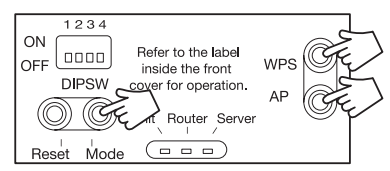

Press and hold 10 seconds or more

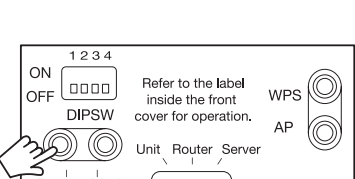

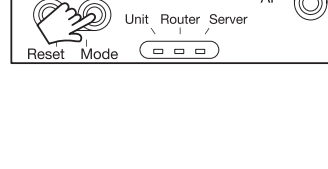

Refer to the label

inside the front

cover for operation.

**MPS** 

 $1234$ ON

l aana. OFF

**DIPSW** 

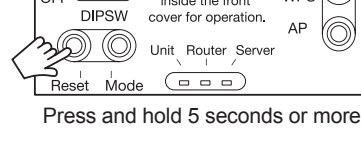

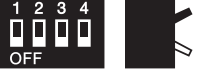

ΟN

# **Before setting up this product**

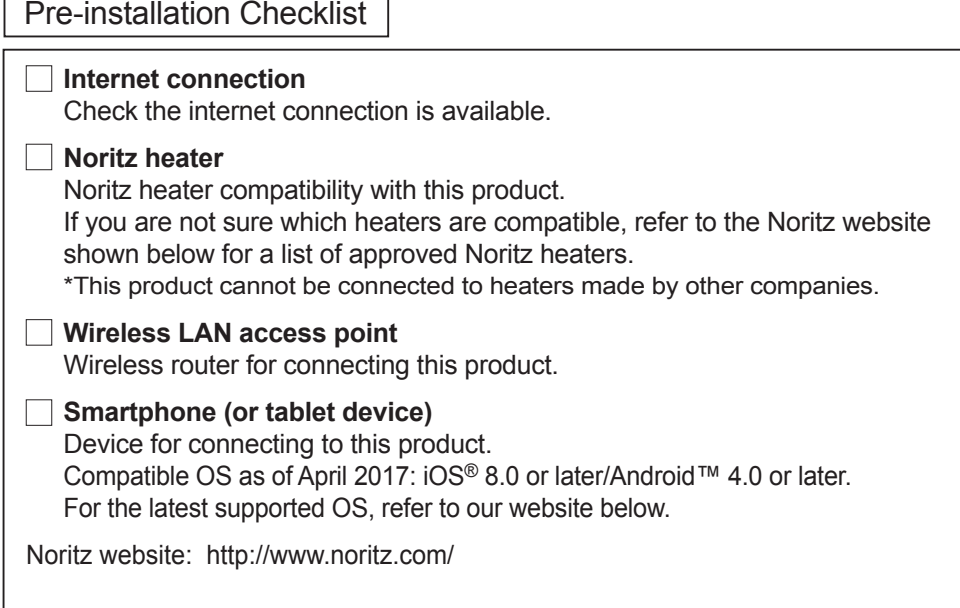

### Install the NORITZ CONNECT App

Install the App according to the OS's instructions.

1. iOS® (iPhone®, etc.)

Go to the App Store and install NORITZ CONNECT.

2. Android

Go to the Google Play™ store and install NORITZ CONNECT.

### *Notification*

- • Customers are responsible for any NORITZ CONNECT App download and connection usage data fees.
- The names NORITZ CONNECT App, App Store, and Google Play™ Store are as of April 2017. It will be subject to change without notice.

# **Setting up this product - 1**

### ■ Setup procedure

To set up this product for use, do steps 1 through 4 below.

1st step: Account registration

2nd step : Register the heater

3rd step : Pair the product to your smartphone

- 4th step : Add the product to your network (wireless router)
- \* NORITZ CONNECT App functions and screens are subject to change without prior notice.

### 1st step Account registration

- **1** To register your account, start the App and tap "**Don't have account? Sign up".**
	- \* You can also sign in to your "Facebook" or "Twitter account".

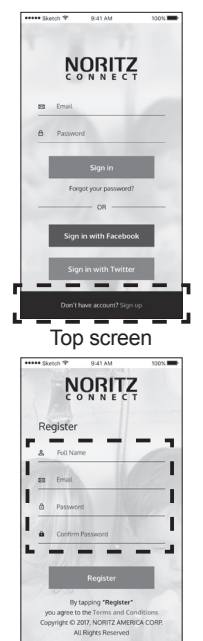

**2** Enter your Full name, Password and Confirm Password, then tap **"Register".**

After registration is completed, you are automatically signed in.

\* To verify Terms and Conditions, go to "Terms and Conditions".

#### Account Registration screen

### *Notification*

Use the Email and password registered here to sign in. Make sure that you do not lose your "Email" and "Password", by writing them down, for example.

- If you forget your password: To reset your password, tap "Forgot your password?", and then follow the directions on the screen.
- If you forget your Email: Contact Noritz America Technical Support at 1-866-766-7489 or http:// support.noritz.com/.

# **Setting up this product - 2**

### 2nd step Register the heater

**1** To register your heater to your account, tap either "**Add a heater"** or "**Scan QR Code"**.

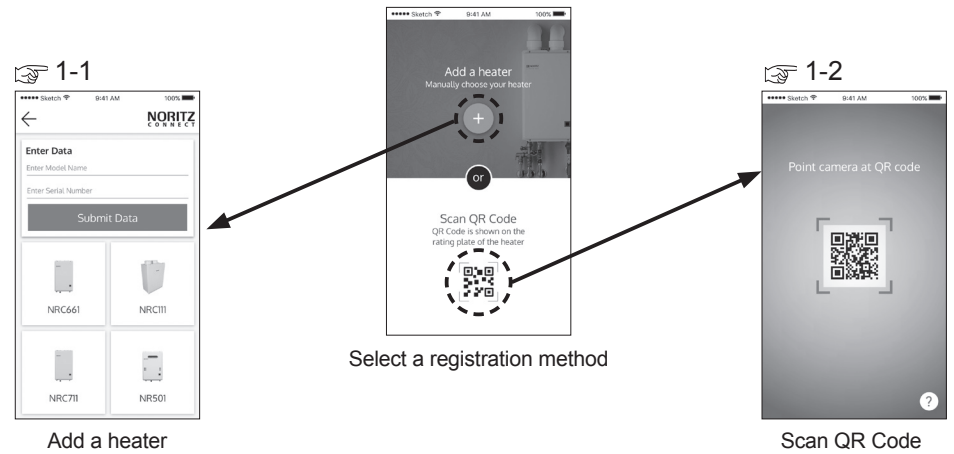

### 1-1 [Register your heater manually]

#### Tap the **"Add a heater"**.

Follow the directions on the screen and enter the **"Model Name"** and **"Serial Number"**, then tap "**Submit Data"**.

## **1-2** [Register your heater automatically]

#### Tap the **"Scan QR Code"**.

Scan the QR code is shown on the rating plate of the heater. When the QR code has been successfully scanned, the screen changes.

### *Tips*

- "Model Name", "Serial Number" and "QR Code" are shown on the rating plate which is on the front cover or side of the heater. Refer to heater's Owner's Guide for the location.
- If you are unable to scan the QR code, try the "Add a heater" function.

**2** If you have not finished the heater warranty registration, the screen switches to the Warranty Registration screen. Follow the directions and enter the required information. Check all the information is correct, then tap **"Submit Warranty"**.

Warranty information is used for user information of this product.

\* Registered warranty information cannot be changed after registration is complete.

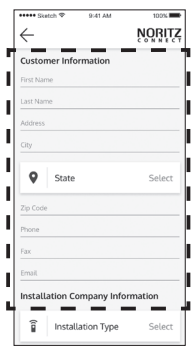

Warranty Registration

#### *Notification*

User information of this product can be changed from the menu after completing the setup procedure. Be careful when registering information, as warranty registration information cannot be changed.

# **Setting up this product - 3**

### 3rd step Pair the product to your smartphone

\* From step 3, you will need to operate this product's button. Check the Status LED is lit (ON) or blinking. ( $\mathcal{F}$  page 9)

Open the front cover. ( $\sqrt{p}$  page 7)

#### *Notification*

If the Status LED is not lit, this product is not receiving power. Before using this product, check the heater's power supply is on. This product has no power button.

**1** Follow the directions on the screen and press and hold the "AP" button on this product for 3 seconds or more. The AP mode starts and all LEDs (Status, Unit, Router, and Server LEDs) blink twice.

After the LEDs blink twice, tap "**Next"**.

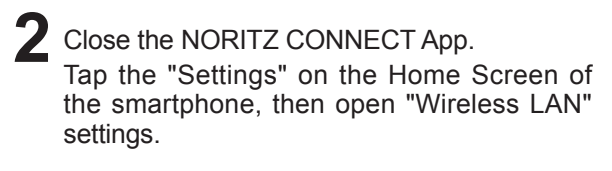

A list of available networks appears. Choose the SSID of this product. It should start with "NAW"(NAWXXXXXX). A password is required. Enter the Key of this product listed on plastic cover on the inside of this product. After you have connected, go back to the App screen, and tap "**Next"**.

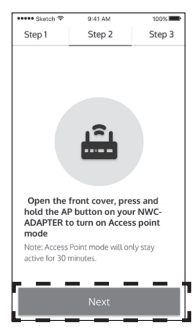

"AP" operation directions

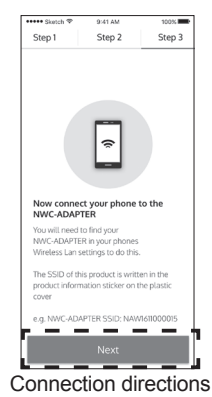

### *Notification*

This SSID and Key of this product are written in the product information sticker on the Plastic Cover.  $(\sqrt{p})$  page 8).

The SSID and Key cannot be reissued, so be sure to write this information on the cover page of this manual so that you can refer to it later on.

### 4th step Add the product to your network (wireless router)

**1** Connect this product to the wireless router.

Select either "WPS Method Setup" or "Manual Router Setup" and then connect to the router.

"WPS Method Setup" can be utilized if your wireless router has a "WPS" button. Refer to your wireless router's manual for more information.

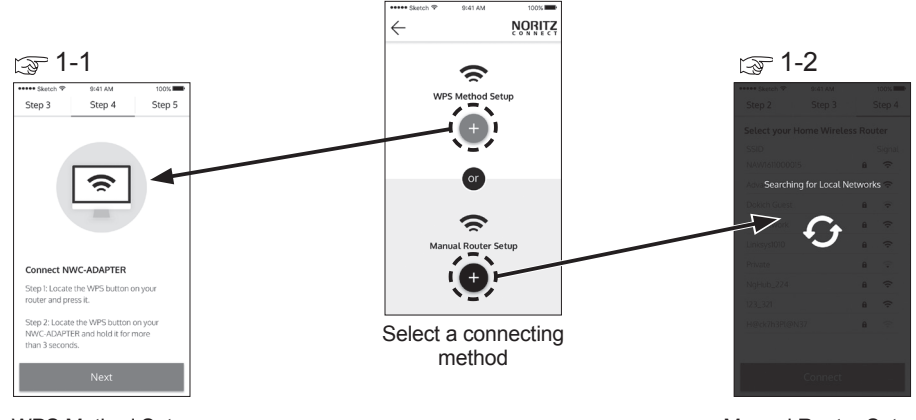

WPS Method Setup

Manual Router Setup

### **1-1** [WPS Method Setup]

If your wireless router does not have a "WPS" button, refer to "1-2 [Manual Router Setup]".

Step 1 : Press the wireless router's "WPS" button.

\*How to operate of "WPS" button varies depending on the wireless router. For details, refer to the user's manual of the wireless router you are using.

Step 2 : Press and hold this product's "WPS" button for 3 seconds or more.

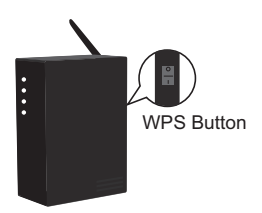

# **Setting up this product - 4**

This product's WPS mode starts and all of this product's LEDs (Status, Unit, Router, and Server LEDs) blink 5 times. After the LEDs blink 5 times, tap "**Next"**.

Wait for the unit to come online.

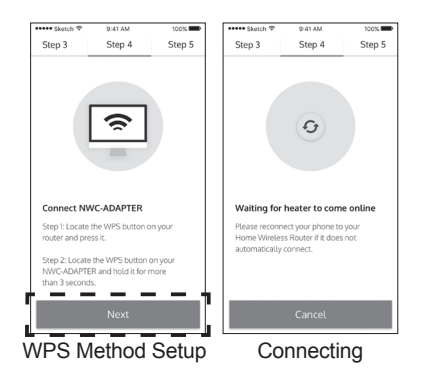

*Check!!*

If you cannot connect using "WPS Method Setup", try connecting by "Manual Router Setup".

### **1-2** [Manual Router Setup]

Skip to **2** if you have already successfully connected using "1-1 [WPS Method Setup]".

Follow the directions on the screen, to manually connect this product to the wireless router.

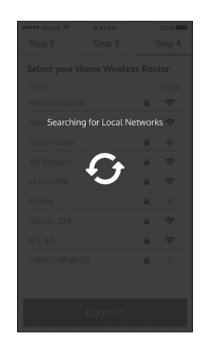

1. Searching for an available wireless router to connect. Wait for a moment.

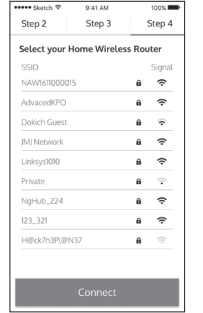

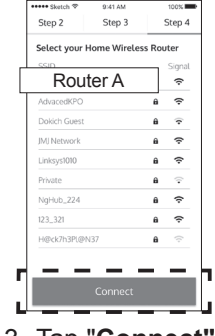

- 2. A list of available networks appears. From the among the list, tap the wireless router you want to connect to.
- 3. Tap "**Connect"**.

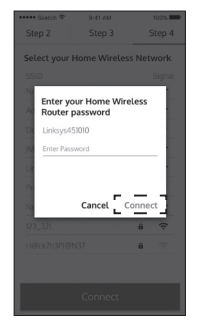

4. Enter the Password of the wireless router, and then tap "**Connect"**.

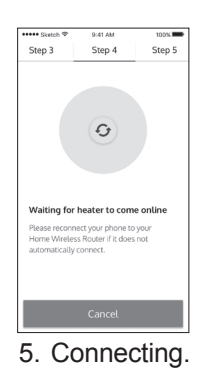

#### *Check!!*

If the router you want to connect to does not appear on the list, relocate this product or wireless router closer to increase the signal strength.

#### **The following items are common to both "WPS Method Setup" and "Manual Router Setup".**

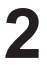

**2** Displays network connection status.

- If the connection was successful, tap **"Done"**. The display goes to the NORITZ CONNECT home screen.
- If the connection was unsuccessful, tap **"Retry"** and try again "3rd step: Pair the product to your smartphone".  $(x\overline{\phantom{})}$  page 16)

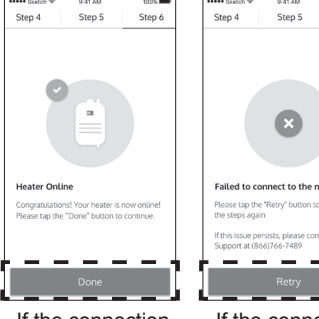

If the connection was successful

If the connection was unsuccessful

Step 6

#### *Check!!*

If the Connecting screen continues for too long, check the connection between the smartphone and your home network. If the network connection is unavailable, check the smartphone settings or fix the internet access available.

# **Setting up this product - 5**

#### *Check!!*

If the connection was unsuccessful, check the following items, and then try again "3rd step: Pair the product to your smartphone".

- Is the wireless router WPS function activated? Solution: Check the wireless router user's manual and then operate the wireless router's "WPS" button.
- Is the signal strength sufficiently strong? Solution: Move the wireless router closer and then establish a connection.

**3** The NORITZ CONNECT home screen appears. This product's setup is complete. Close the front cover securely.

Using your smartphone, you can browse the usages or remote control the unit.

#### *Check!!*

If you cannot check the usage status list and do remote operation from your smartphone, try again "3rd step: Pair the product to your smartphone".

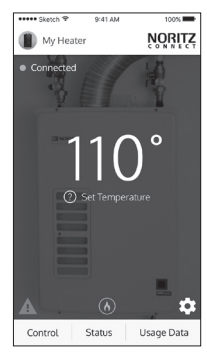

 $(\sqrt{m} \cdot p)$  NORITZ CONNECT home screen

### ■ Hardware checking points after setup

- After completing the setup, switch to this product's Signal Strength Check Mode, and check the signal strength is "Good" or "Enough".  $(2\pi)$  page 10)
- You can adjust Status LED brightness level. Refer to the Status LED brightness settings. ( $\mathcal{F}$  page 11)

# **Appendix - 1**

### ■ Specifications

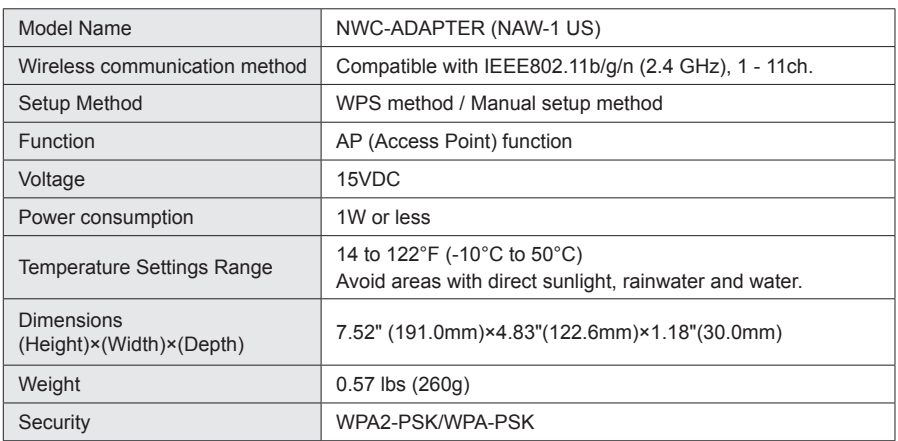

### ■ Compatible OS

 iOS®: iOS 8.0 or later Android<sup>™</sup>: Android 4.0 or later

### ■ Prior notice for software updates

- ・The product software (firmware) may be updated automatically.
- ・There are cases where software updates may take time. There are cases where this product can not be used until the update is complete.
- ・Data fees associated with updates are the responsibility of the customer.

# **Appendix - 2**

### ■ Troubleshooting

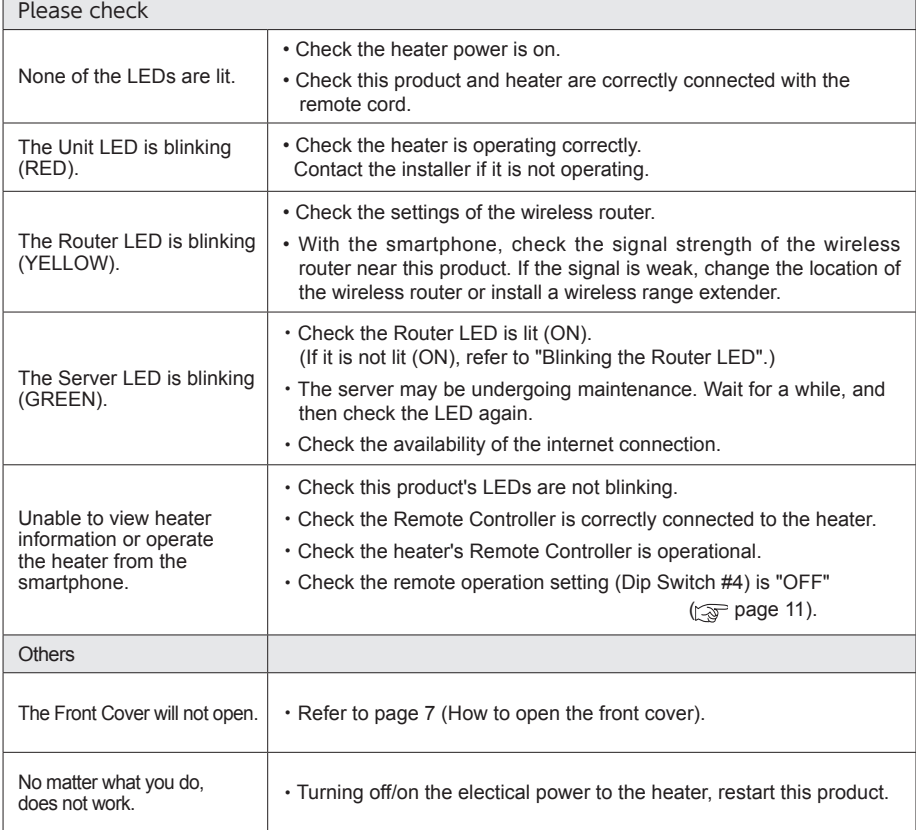

For any other troubleshooting, contact Noritz America Technical Support at 1-866-766-7489 or http://support. noritz.com/.

### ■ Trademarks

The names of products and services mentioned in this manual are trademarks or registered trademarks of their respective companies.

Company trademarks and registered trademarks

- ・"AndroidTM", and "Google PlayTM" are trademarks of Google Inc.
- ・"App Store" is a service mark of Apple Inc.
- ・"iOS®" is a trademark or registered trademark of Apple Inc. in the United States and other countries.
- ・"iPhone®" is a trademark or registered trademark of Apple Inc. in the United States and other countries.
- ・"Facebook" and the "Facebook" logo are trademarks or registered trademarks of Facebook, Inc.
- ・"Twitter", and the "Twitter" logo, Twitter "T" logo, and Twitter Blue Bird are registered trademarks and registered trademarks of Twitter, Inc. in the United States and other countries.
- ・"QR Code" is a registered trademark of Denso Wave Inc.
- ・"Wi-Fi®" is registered trademarks of Wi-Fi Alliance.
- \* In addition to the above, company names and product names are generally trademarks or registered trademarks of their respective companies.

### Noritz America Corporation Limited Warranty Noritz Connect Wireless Adapter

Pursuant to the terms and conditions set forth in this Limited Warranty (this "Warranty"), Noritz America Corporation ("Noritz") hereby warrants to the original consumer purchaser, in the originally installed location, (the "Owner") the enclosed wireless adaptor (the "Product") to be free from any material defects in materials and workmanship. There are no express warranties other than those contained in this Warranty, and all representations or affirmations made by Noritz or any other person were for illustrative purposes only. No agent, employee, or representative of Noritz has any authority to bind Noritz to any affirmation, representation, or warranty concerning the Product, and unless an affirmation, representation, or warranty made by an agent, employee, or representative is specifically included within this Warranty, it will not be enforceable by the Owner.

#### Required Conditions

- 1. The Product has to be connected to any applicable Noritz tankless unit which already finished warranty registration.
- 2. The Product has to be communicated with any applicable Noritz tankless unit by only Noritz App.
- 3. The Product must be installed by a method recognized and authorized by Noritz and in compliance with Noritz published materials specifically indicated in writing to be applicable to the type and model number of the product.
- 4. The Owner must use the Product in compliance with instructions in the Installation Manual, Owner's Guide and Quick Guide which are included with the Product.

#### Warranty Period and Coverage

This Warranty is extended by Noritz to the Owner for the duration of this Warranty.

This Warranty takes effect on the date of installation of the Product by the Noritz Authorized Installer or 30 days after the date of purchase, whichever occurs first, and is effective for three (3) years until the specified anniversary of such date.

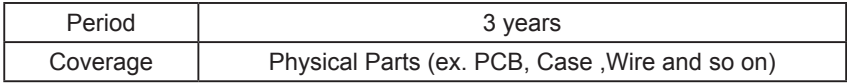

#### Limitations of Liability

Please refer to the Installation Manual and Owner's Guide supplied with your new Noritz product. This warranty becomes null and void if any of the following are determined to be contributing factors to failure of the product under this warranty:

- 1. Abuse, Neglect, Misuse or Misapplication
- 2. Improper, dangerous, or destructive maintenance or repair procedures
- 3. Use in conjunction with any unapproved device
- 4. Installation in an environment that is corrosive or otherwise destructive to the product, whether internal or external, such as but not limited to, mechanical damage, serious oxidation and rusting.
- 5. Installation at any location outside the United States and Canada.
- 6. Any failure caused by improper use in the working conditions beyond the stated ones by the Installation Manual and Owner's Guide
- 7. Any failure caused by network, internet connection or signal reception.
- 8. Any failure caused by software, virus or improper use of self-made and non-public software.
- 9. Any failure caused by Noritz App operation.
- 10. Any failure caused by Noritz Cloud.
- 11. Any failure caused by devices connected to this device or its software failure directly or indirectly.
- 12.Any unauthorized obliteration or tearing up of the product label or if product label is different from the product itself (including serial#/MAC address)
- 13.Acts of God including, but not limited to; Fire, Flood, or natural disaster.

In the event of a Noritz recognized defect, malfunction, or failure to conform with this Warranty and based upon Noritz approval of warranty claim, Noritz, at its sole and absolute discretion, will settle the warranty claim within 30 days upon Noritz' receipt of written notice of such defect, malfunction, or failure to conform with this Warranty. In order to make a claim under this Warranty, the Owner must notify Noritz or its authorized representative of the failure of the goods to conform to this Warranty.

Under this Warranty, Noritz will only provide replacement parts or product. The Owner will be responsible for any other costs incurred including labor costs for servicing or replacing the part or product, shipping, delivery, and handling of the replacement part or product, costs for permits or materials necessary for the repair, or incidental costs resulting from damage external to the product resulting from the failure.

NOT WITHSTANDING ANYTHING IN THIS WARRANTY TO THE CONTRARY, EXCEPT FOR NORITZ' AFFIRMATIVE OBLIGATIONS EXPRESSLY SET FORTH IN THIS WARRANTY, NORITZ DISCLAIMS ANY AND ALL WARRANTIES, EITHER EXPRESS OR IMPLIED, REGARDING THE PRODUCT AND ITS FUNCTIONALITY, PERFORMANCE, MERCHANTABILITY, FITNESS FOR PARTICULAR PURPOSE OR INTELLECTUAL PROPERTY RIGHTS. NORITZ DISCLAIMS ALL OTHER OBLIGATIONS OR LIABILITIES ON ITS PART AND NEITHER ASSUMES NOR AUTHORIZES ANY OTHER PERSON TO ASSUME FOR NORITZ ANY OTHER LIABILITIES IN CONNECTION WITH THE PERFORMANCE OF THE PRODUCT. THIS WARRANTY ONLY COVERS REPLACEMENT PRODUCT OR PARTS THEREOF, AND DOES NOT COVER COST OF LABOR OR SERVICES UNDER ANY CIRCUMSTANCES.

Noritz shall not be liable for any claim or demand against Noritz by any other party for damages of any kind, including, but not limited to incidental and consequential damages, arising out of the subject matter of this Agreement. Some States and Provinces do not allow exclusion or limitation of incidental or consequential damages, so the above limitation or exclusion may not apply to you.

This Warranty gives you specific legal rights, and you may also have other rights which vary from State to State and Province to Province.

### Installation Company Information

# **OPlease fill in Installation Company Information.** Company Name · Address:  $\cdot$  City : · Zip Code: · Installer Name:

- · License Number:
- $\cdot$  Phone  $\cdot$
- $\cdot$  Fax :
- · Place of Purchase:

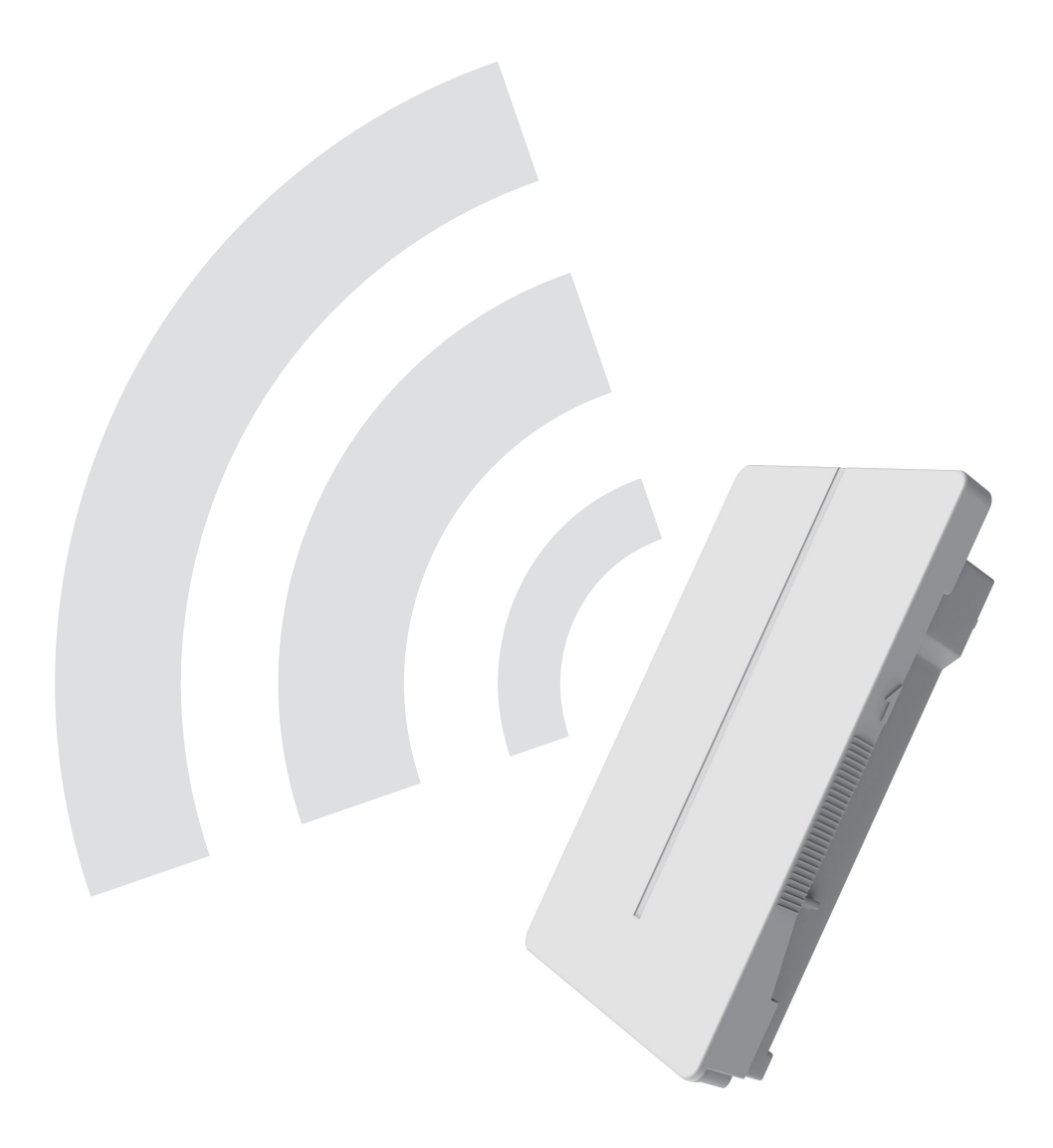

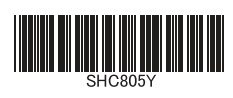